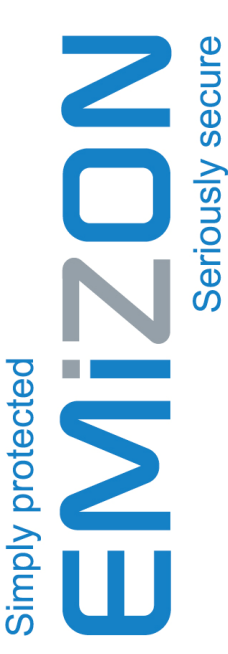

Leicestershire, LE17 6DY eicestershire, LE17 6DY South Kilworth South Kilworth Smiths Yard **Emizon**<br>Smiths Yard

**24/7 Technical Service Desk**  24/7 Technical Service Desk Tel: 0844 412 9009 Tel: 0844 412 9009

**E-mail:**  support@emizon.com

www.emizon.com www.emizon.com **Website** 

**Shop**<br>http://shop.emizon.com http://shop.emizon.com

any time and without notice, in the interests of product improvement. Emizon reserves the right to adjust specifications of this system, at<br>any time and without notice, in the interests of product improvement. Emizon reserves the right to adjust specifications of this system, at

# EMIZON

**TCD**<br> **Telemetry Communications Device Telemetry Communications Device** 

# **Installation Guide**  Installation Guide

**For compliance with EN alarm signalling**  For compliance with EN alarm signalling **16 pins, RS232, RS485 and dial capture. Grade 2, 3 and 4 and BS 8418 for CCTV**  16 pins, RS232, RS485 and dial capture. Grade 2, 3 and 4 and BS 8418 for CCTV **For alarm control panels using up to**  For alarm control panels using up to broadband service monitoring. **broadband service monitoring.**

**www.emizon.com** www.emizon.com Issue 23 November 2010 Issue 23 November 2010

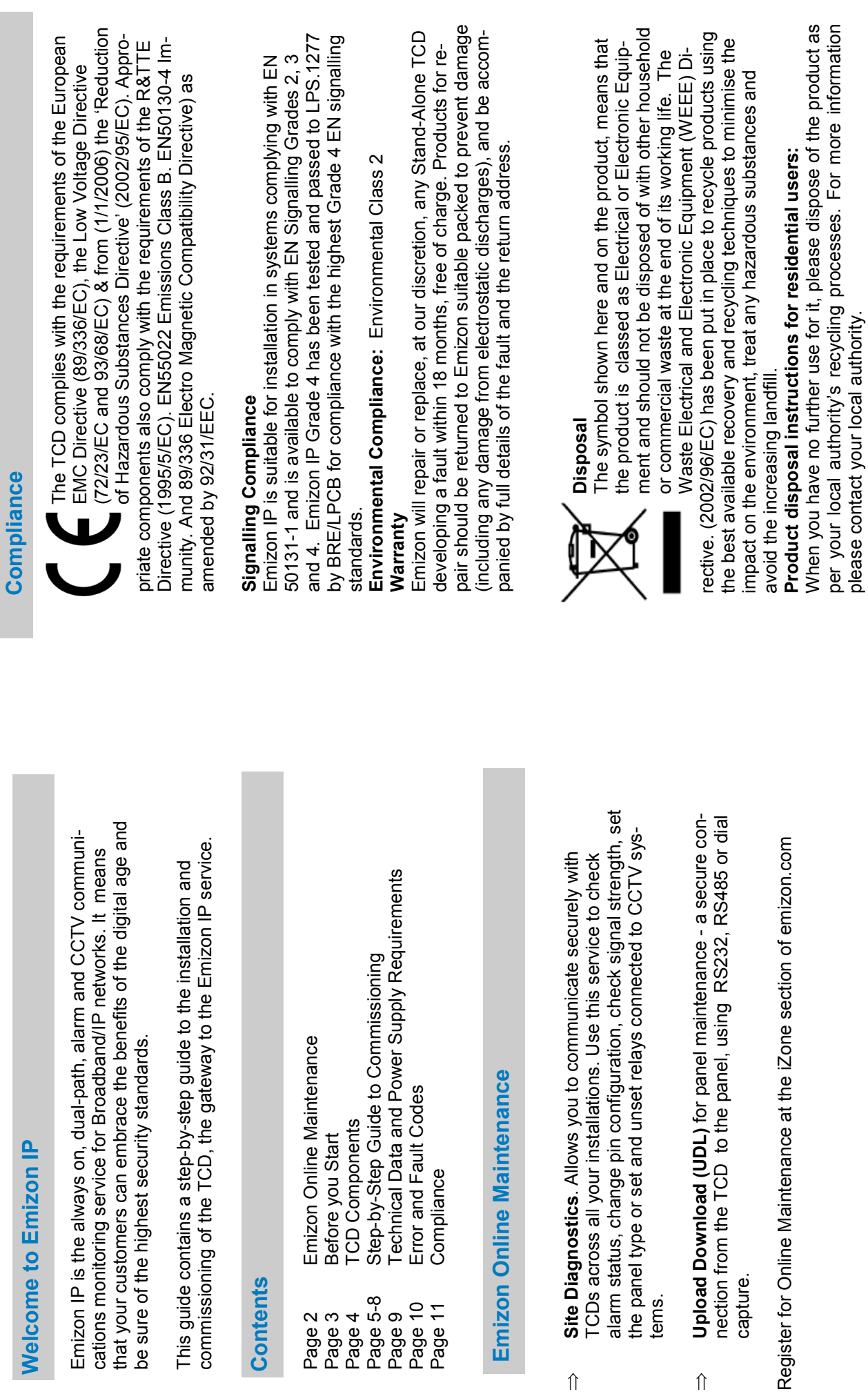

Emizon

 $\hat{\mathbb{I}}$ 

 $\hat{\mathbb{I}}$ 

**Contents** 

Welcome

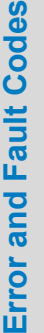

F. The display may also show a number code to indicate the nature of the problem. The most common codes together with the potential rea-F. The display may also show a number code to indicate the nature of the problem. The most common codes together with the potential reaerror and fault conditions are shown on the display with the letter E or error and fault conditions are shown on the display with the letter E or The TCD comes with in-built fault finding capability. When detected, The TCD comes with in-built fault finding capability. When detected, sons and solutions are shown on the table below: sons and solutions are shown on the table below:

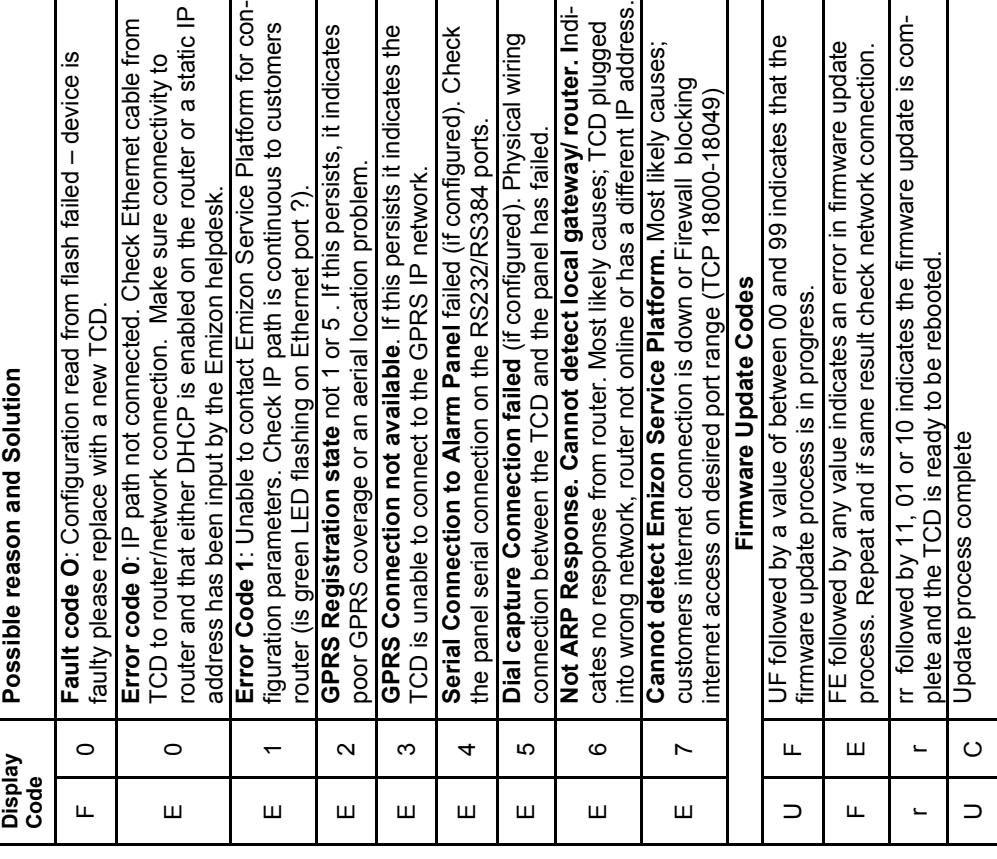

# 10 For help and advice our Helpdesk 0844 412 9009 **For help and advice our Helpdesk 0844 412 9009**

#### Before You Start **Before You Start**

# **1. Complete the Customer IT Survey Form**  1. Complete the Customer IT Survey Form

enabled and will automatically request an IP address. A static IP address can be assigned using the site diagnostic service or by calling Downloadable at: www.emizon.com/surveyform/ The TCD is DHCP enabled and will automatically request an IP address. A static IP address can be assigned using the site diagnostic service or by calling Downloadable at: www.emizon.com/surveyform/ The TCD is DHCP the Emizon technical desk. the Emizon technical desk.

# 2. Firmware Update and Dial Prefix for PSTN lines **2. Firmware Update and Dial Prefix for PSTN lines**

number can be assigned to the TCD via the GPRS path using the site Please conduct a firmware update on IP to make sure that the TCD is number can be assigned to the TCD via the GPRS path using the site Please conduct a firmware update on IP to make sure that the TCD is updated with the latest firmware before going to site. The dial prefix updated with the latest firmware before going to site**.** The dial prefix diagnostic service or by calling the Emizon technical service desk. diagnostic service or by calling the Emizon technical service desk.

### **3. Check the Router Port Connection**  3. Check the Router Port Connection

ole lengths. Instructions to make up a Cat5 patch cable can be found in ble lengths. Instructions to make up a Cat5 patch cable can be found in Ethernet hub, sourced from IT suppliers, who also supply Ethernet ca-Ethernet hub, sourced from IT suppliers, who also supply Ethernet caquired additional ports on a router can be made available by using an quired additional ports on a router can be made available by using an the customer's premises using a standard Cat5 Ethernet cable. If re-The Ethernet port on the TCD connects to an Ethernet connection at the customer's premises using a standard Cat5 Ethernet cable. If re-The Ethernet port on the TCD connects to an Ethernet connection at the downloads section of the website emizon.com. the downloads section of the website emizon.com.

### **4. Check Wireless GPRS Signal Strength**  4. Check Wireless GPRS Signal Strength

panel - 2 bars or more is usually sufficient. For a more precise reading panel - 2 bars or more is usually sufficient. For a more precise reading The GPRS module is enabled but will require sufficient signal strength range from 0 to 31—a reading of 12 is required. High gain aerials can The GPRS module is enabled but will require sufficient signal strength use the TCD diagnostic facility which displays the signal strength in a use the TCD diagnostic facility which displays the signal strength in a range from 0 to 31-a reading of 12 is required. High gain aerials can to operate. For a quick indication place a mobile phone next to the to operate. For a quick indication place a mobile phone next to the be used to boost GPRS reception and are available from: orders@emizon.com or online at http://shop.emizon.com be used to boost GPRS reception and are available from: orders@emizon.com or online at http://shop.emizon.com

#### 5. Power Down the Panel **5. Power Down the Panel**

As with the process for installing any type of alarm communications<br>(Digi/STU) the panel must be on test and then powered down. As with the process for installing any type of alarm communications (Digi/STU) the panel must be on test and then powered down.

# **6. Protect against Static Electricity**

To protect the electrical components of the TCD from static electricity 6. Protect against Static Electricity<br>To protect the electrical components of the TCD from static electricity we recommend that you are earthed whenever you handle the we recommend that you are earthed whenever you handle the equipment using a wrist strap and a 1M resistor. equipment using a wrist strap and a 1M resistor.

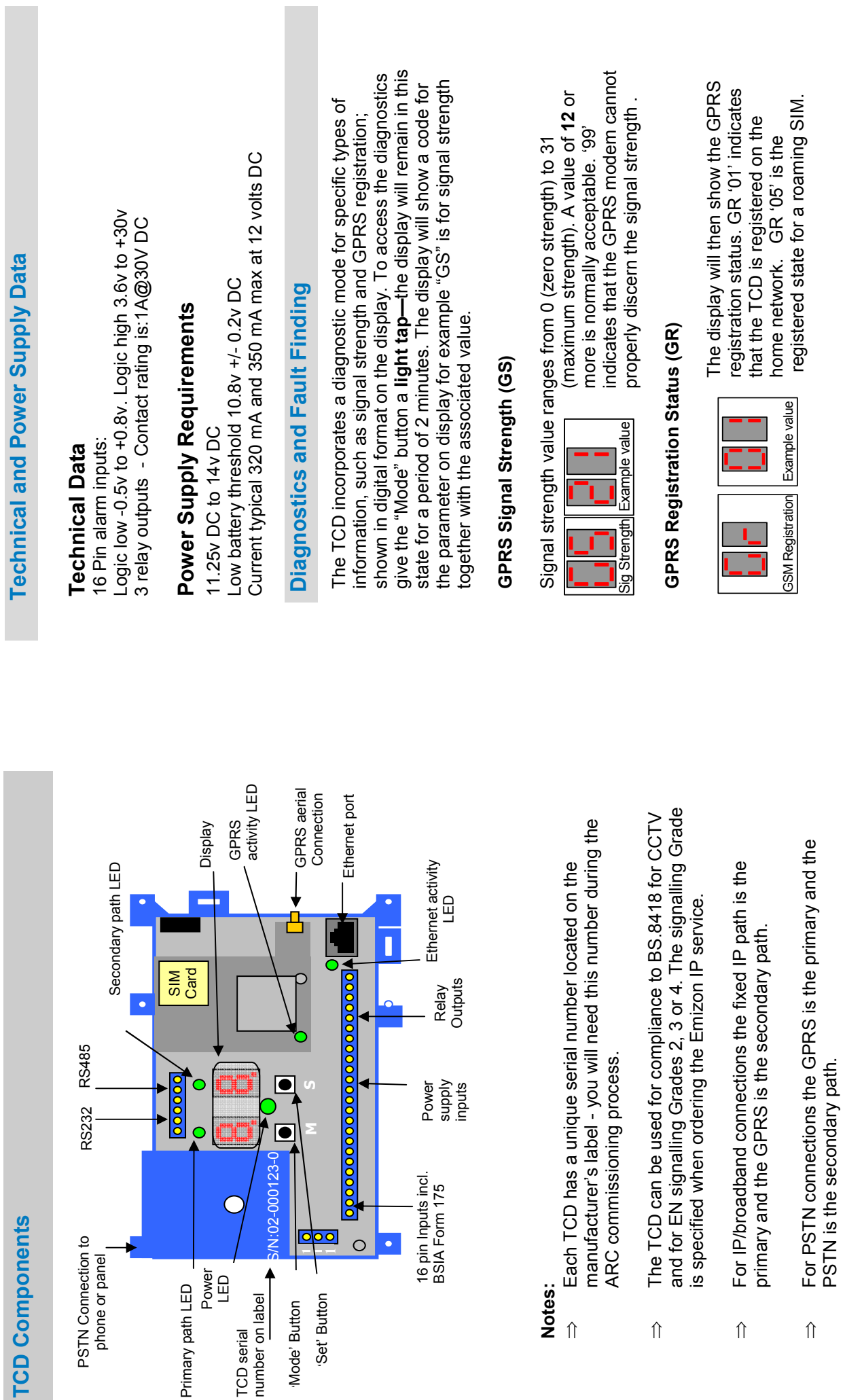

 $\mathbb{R}^n$ 

4

PSTN is the secondary path.

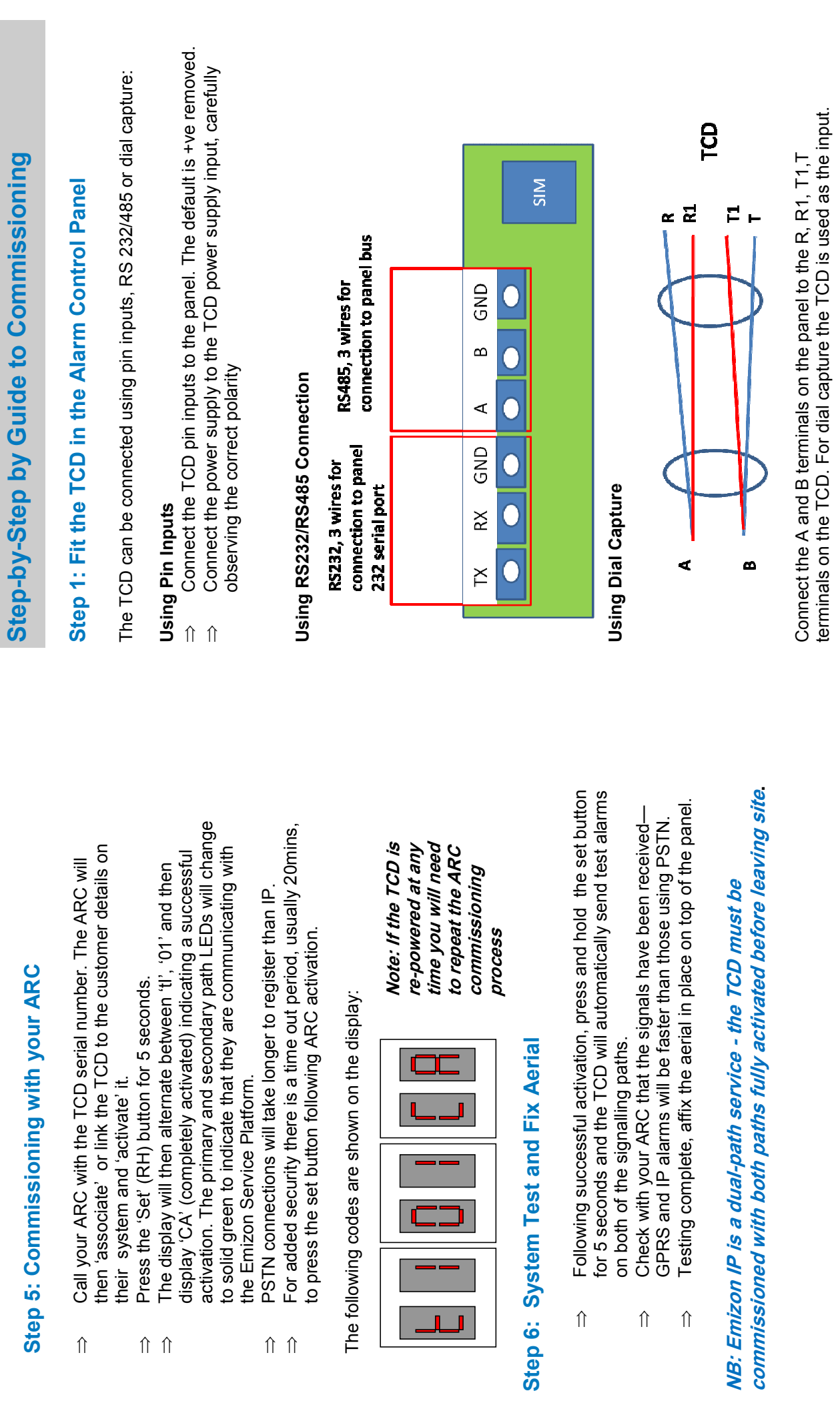

ألبانا

 $\hat{\mathbb{I}}$   $\hat{\mathbb{I}}$ 

 $\hat{\mathbb{I}}$ 

 $\hat{\Pi}$   $\hat{\Pi}$ 

 $\infty$ 

 $\begin{matrix} \uparrow & \uparrow \\ \uparrow & \uparrow \end{matrix}$ 

 $\begin{matrix} \uparrow \\ \downarrow \end{matrix}$ 

 $\overline{5}$ 

# **Step 2: Connect TCD signalling paths**  Step 2: Connect TCD signalling paths

fixing in place with sticky pads. Run the connector wire down the back of the ixing in place with sticky pads. Run the connector wire down the back of the GPRS Place the aerial on top of the panel but wait until final testing before **GPRS** Place the aerial on top of the panel but wait until final testing before panel and connect the aerial to the MMCX connector on the GPRS board. panel and connect the aerial to the MMCX connector on the GPRS board.

#### Using IP/Broadband **Using IP/Broadband**

 $\Rightarrow$  Connect the Ethernet port to the network connection/router in the Connect the Ethernet port to the network connection/router in the customer's premises using Cat5 cable. customer's premises using Cat5 cable.  $\hat{\Pi}$ 

#### Using PSTN **Using PSTN**

 $\Rightarrow$  Remove the plastic casing and connect the pstn line to Terminals Remove the plastic casing and connect the pstn line to Terminals [1 and R1. NB: Only T1 and R1 will work with PSTN. T1 and R1. NB: **Only T1 and R1 will work with PSTN .**  $\hat{\mathbb{I}}$ 

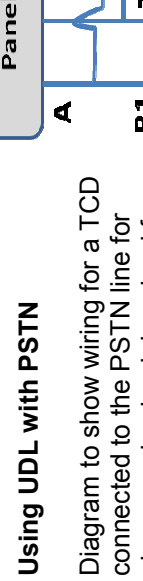

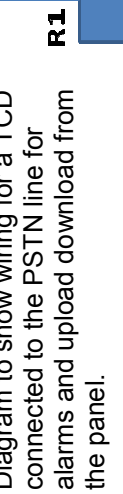

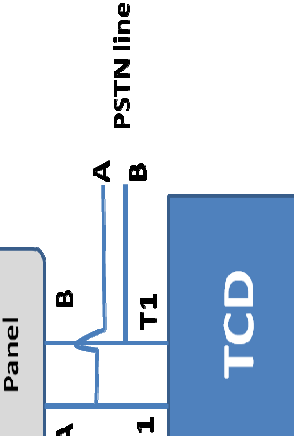

## Step 3: Connect and Check Relays **Step 3: Connect and Check Relays**

The three changeover relays are rated at 30 voltsDC @ 1A. Five mode The three changeover relays are rated at 30voltsDC @ 1A. Five mode settings are available, by default Mode 0 setting is deployed: settings are available, by default Mode 0 setting is deployed:

- ⇒ **Control Output**  Controlled by the ARC, used for various purposes Control Output - Controlled by the ARC, used for various purposes such as re-setting the alarm panel following an event. such as re-setting the alarm panel following an event.  $\hat{\mathbb{I}}$ 
	- relay is defaulted to operate in BSIA Form 175 mode to report a path relay is defaulted to operate in BSIA Form 175 mode to report a path Line Fault - Activated when one or more signalling paths fail. This ⇒ **Line Fault** – Activated when one or more signalling paths fail. This  $\hat{\Pi}$

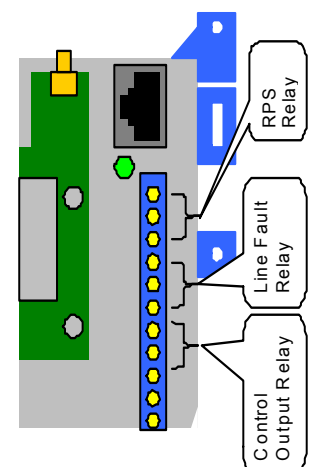

Signalling–activates when an Signalling-activates when an ⇒ **RPS** – Return Path RPS - Return Path alarm is sent and resets alarm is sent and resets failure on either path. failure on either path. when all alarms are when all alarms are acknowledged. acknowledged.  $\hat{\Pi}$ 

Details of the four alternative Details of the four alternative mode settings can be found mode settings can be found in the TCD section of the in the TCD section of the website.

# **Step 4: Boot Up and Signalling Check**  Step 4: Boot Up and Signalling Check

Turn on the power supply to the panel, wait 15 secs (approx): Turn on the power supply to the panel, wait 15 secs (approx): ⇒The power status red LED will illuminate.  $\Rightarrow$  The power status red LED will illuminate.

 $\Rightarrow$  The display sequence is shown below:  $\Rightarrow$  The display sequence is shown below:

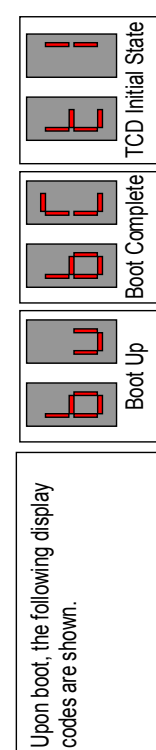

- ⇒ The GPRS activity LED will flicker and flash every second, and then The GPRS activity LED will flicker and flash every second, and then once registered, it will flash once every 3 seconds. once registered, it will flash once every 3 seconds.  $\hat{\mathbb{I}}$
- gether until the display shows UF. The TCD will make contact with the gether until the display shows UF. The TCD will make contact with the ⇒ **With IP/broadband** check the Ethernet activity LED is lit up, it flickers cates an update has taken place, UC indicates the TCD has the latest With IP/broadband check the Ethernet activity LED is lit up, it flickers f data is present. Also check TCD has latest firmware; wait for 't I' on if data is present. Also check TCD has latest firmware; wait for 't I' on cates an update has taken place, UC indicates the TCD has the latest Emizon Service Platform and check it has the latest version. 'rr' indisoftware. The TCD will automatically REBOOT after 20 seconds and software. The TCD will automatically **REBOOT** after 20 seconds and Emizon Service Platform and check it has the latest version. 'rr' indihe display, and then press and hold the Set and Mode buttons tothe display, and then press and hold the **Set and Mode** buttons toreturn to the ' t I' state. eturn to the 't I' state.  $\hat{\mathbb{I}}$
- EO, E1, E6 until it recognises the PSTN connection. The IP service will EO, E1, E6 until it recognises the PSTN connection. The IP service will With GPRS/PSTN. The status display may initially show error codes **⇒ With GPRS/PSTN. The status direction of the SQL Show error condescription** rake less time to initialise than the PSTN service. take less time to initialise than the PSTN service.  $\hat{\mathbb{I}}$

Take control of your monitored base with the **Take control of your monitored base with the Emizon site diagnostic service . Register on**  Emizon site diagnostic service. Register on **the iZone section of emizon.com** the iZone section of emizon.com